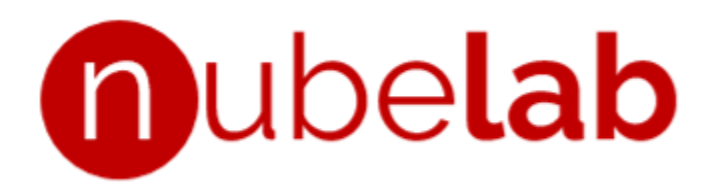

# **MANUAL DE USUARIO www.nubelabclinico.com**

Versión de plataforma v.1.0.20220117 Nubelab Technologies S.A. ©2022 soporte @nubelabclinico.com

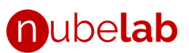

#### **Renuncia de responsabilidad legal**

Este documento, y la información que contiene, son provistos a usted y a las entidades en nombre de las que usted actúa ("Usted") por NUBELAB TECHNOLOGIES S.A., representativos o afiliados, únicamente con propósitos informativos. NUBELAB TECHNOLOGIES S.A. le provee esta información porque considera que la misma le será útil, sobre la base de que será responsable de usarla apropiadamente y de hacer su propia evaluación de la misma, motivo por el cual se aconseja comprobar todas las aseveraciones, declaraciones e indicaciones en general antes de usar o confiar en cualquier parte del documento actual. Además, aunque NUBELAB TECHNOLOGIES S.A. ejerció un cuidado razonable en la preparación y suministro de esta información, no garantiza su exactitud por lo cual no se hace responsable por ningún daño que surja a raíz de su uso. Usted entiende y acepta que NUBELAB TECHNOLOGIES S.A. de ninguna manera suministra esta información conforme a alguna norma, servicio, contrato, SLA o similar.

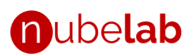

# Índice

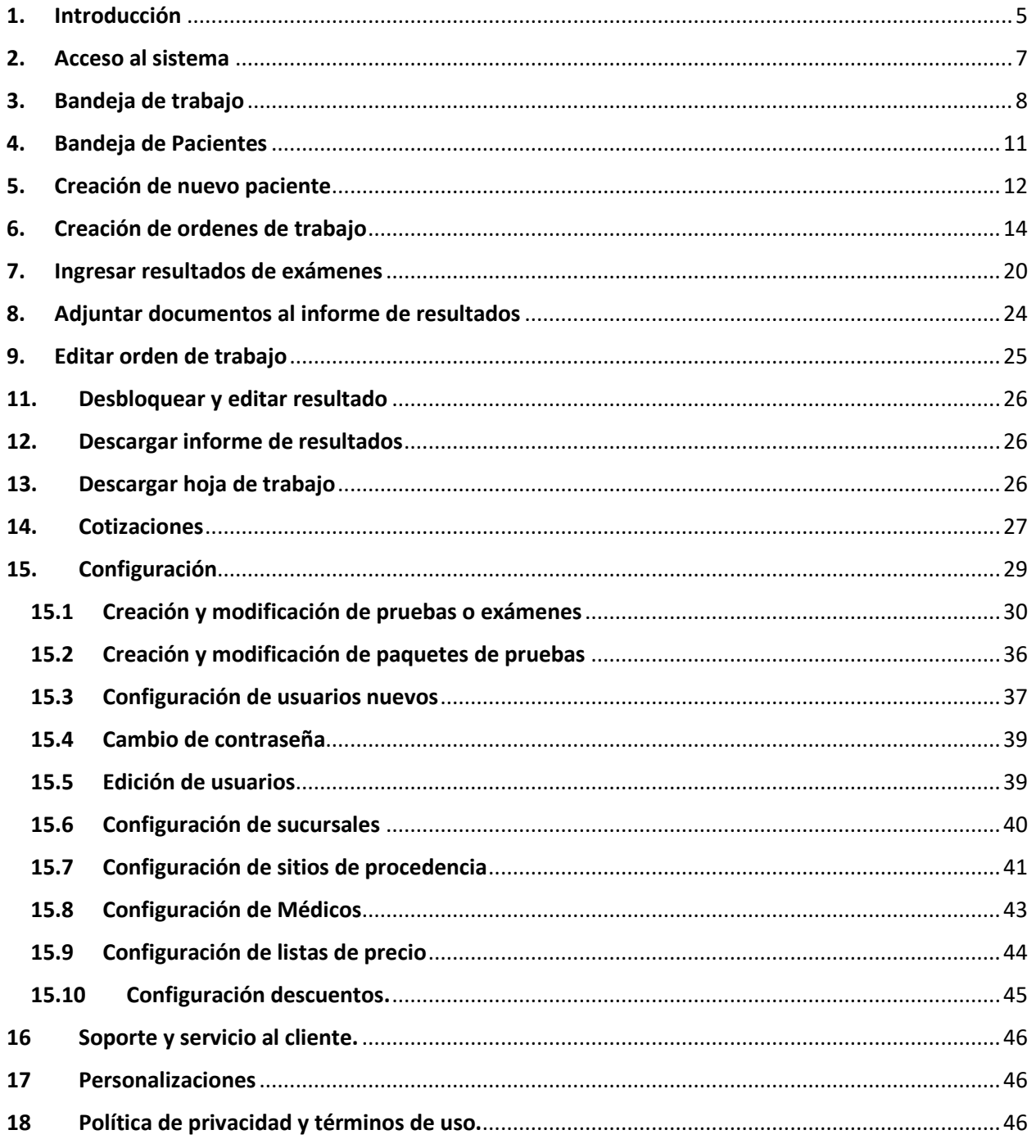

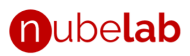

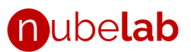

#### <span id="page-4-0"></span>**1. Introducción**

Este documento tiene como objetivo presentar una descripción completa de la plataforma nubelabclinico.com y servir de ayuda al usuario final para su operación.

Nubelabclinico.com es una plataforma on-line diseñada para la administración del laboratorio clínico. Entre sus caracteristicas se pueden enumerar las siguientes:

- Multiplataforma y multi pantalla (adaptativo, compatible con dispositivos móviles)
- Hospedado en la nube (centralizado) y accesible desde internet, en cualquier lugar.
- Auto gestionable
- Múltiples sucursales en una sola cuenta, con base de datos de paciente compartida.
- Ordenes de trabajo
- Base de datos de paciente
- Base de datos de resultados de paciente en PDF.
- Acceso a los resultados mediante búsqueda sensitiva y parametrizable
- Reportes de resultado con código QR
- Reportes de resultado personalizables
- Gestión de archivos adjuntos a los resultados de paciente
- Múltiples usuarios
- Control de acceso por role/función.
- Traza de actividades de usuarios
- Uso de firma y sello para los bioquímicos (laboratoristas), en los reportes de resultado.
- Gestión de múltiples médicos
- Gestión de sitios de procedencia o entidades en convenio
- Gestión de laboratorios de referencia
- Portal de resultados para pacientes y médicos
- Resultados vía e-mail
- Facturación en línea, no fiscal
- Recibo o factura personalizable
- Cotizaciones
- Múltiples listas de precios y listas de descuentos

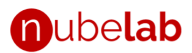

- Autogestión para la edición de pruebas y paquetes
- Autogestión para la creación de nuevas pruebas y paquetes
- Manejo de archivos adjuntos a las pruebas
- Alertas de tiempo de ejecución de pruebas
- Múltiples tipos de datos (texto, números, listas de opciones), según se requiera.
- Múltiples rangos de referencia, determinados por sexo y edad automáticamente, según se requiera.
- Fórmulas de cálculo de parámetros
- Personalización del software y su comportamiento.
- Reportes de ingresos
- Reportes de rendimiento
- Capacidad de interconexión con analizadores automatizados

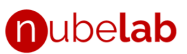

#### <span id="page-6-0"></span>**2. Acceso al sistema**

Para ingresar al sistema acceda a la direccion que le fue suministrada al darse de alta en la plataforma, la cual tiene el formato *[cuenta].nubelabclinico.com*, donde **[cuenta]** corresponde al subdominio o nombre que le fue asignado a su laboratorio. Al ingresar, verá esta pantalla de la fig. 1.

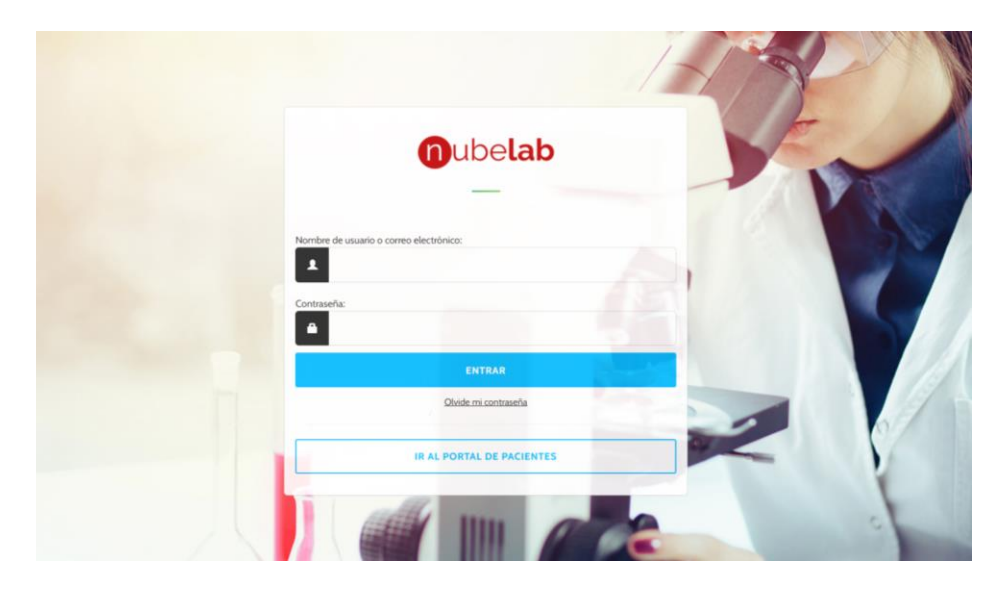

*Figure 1. Inicio de sesión*

Ingrese su usuario y contraseña, y presione ENTRAR. Es posible que le aparezca la ventana de la fig. 2, en caso de que no hubiese cerrado una sesión previa, o tenga abierta una sesión en otro dispositivo. Presione CONTINUAR. Esto le llevará a la "Bandeja de trabajo".

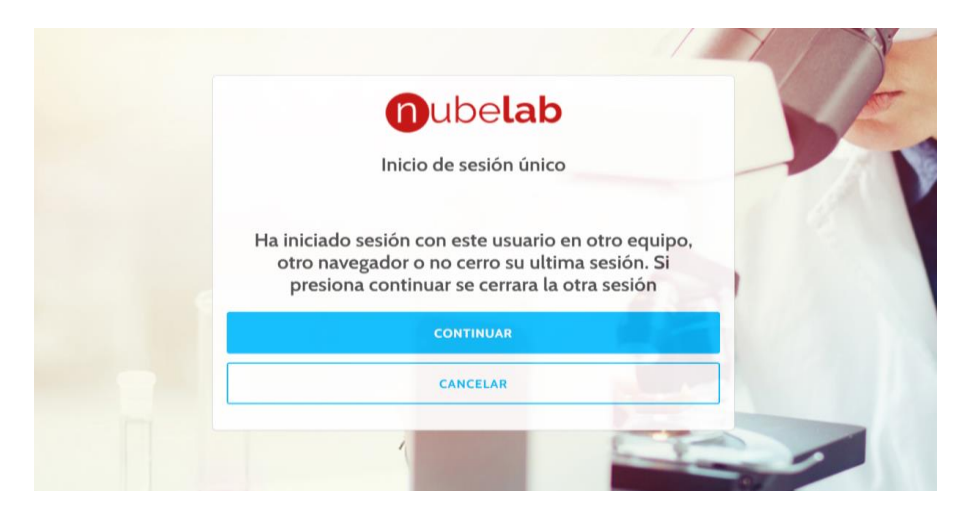

*Figure 2. Sesión anterior abierta*

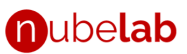

#### <span id="page-7-0"></span>**3. Bandeja de trabajo**

En la bandeja de trabajo se agrupan las *órdenes de trabajo* o listas de exámenes que se deben realizar a los pacientes. La bandeja le permite organizar el trabajo según el estado de la orden, fecha y sucursal (sede) de su laboratorio.

| n ubelab |                                                 | Sucursal No. 1 -<br>(1)                         | <b>A</b> Bandeja<br>(2) | Pacientes<br>(3)                                        | $\cdot$ Reportes $\cdot$<br>(4) |                |                                       |                                    | $\odot$ | ⊠              |             | $JOSE - C$<br>(25) |
|----------|-------------------------------------------------|-------------------------------------------------|-------------------------|---------------------------------------------------------|---------------------------------|----------------|---------------------------------------|------------------------------------|---------|----------------|-------------|--------------------|
|          |                                                 |                                                 |                         | Bandeja en Sucursal No. 1 (5)                           |                                 |                |                                       |                                    |         |                |             |                    |
|          |                                                 | Pendientes<br>(6)<br>94 examenes de 7 pacientes |                         |                                                         | Retrasos<br>O examenes          | (7)            | Referenciados                         | 10 examenes de 3 pacientes         | (8)     |                |             |                    |
|          |                                                 |                                                 |                         |                                                         |                                 |                |                                       |                                    |         | $Q_{Buscar}$ + |             |                    |
|          | Escriba el nombre o identificación del paciente |                                                 |                         |                                                         | (9)                             |                |                                       |                                    |         |                |             | (10)               |
|          |                                                 |                                                 |                         | Ordenar por: Nivel de urgencia Más antiguo Mas reciente | (11)                            |                |                                       |                                    |         |                | 111 ordenes |                    |
|          | No.                                             | # Orden                                         | <b>Estado</b>           | Fecha                                                   | <b>Nombre</b>                   | ID             | <b>Examenes</b>                       | Descargar WhatsApp Etiqueta Editar |         |                |             |                    |
|          | O <sub>1</sub>                                  | 000119 (13)                                     | 1 Pedientes             | Ayer, 4:15 PM (15)                                      | Maria Ejemplo                   | <b>PEOO123</b> | AMI                                   | ∩                                  |         | Ш              |             |                    |
|          | O <sub>1</sub>                                  | 000118                                          | 6 Pedientes<br>(14)     | 25/11/2021 10:05 AM                                     | Maria Ejemplo<br>(16)           | <b>PEOO123</b> | ANA BHC BHCG CLAMIGG AU abcde<br>(17) | $①$ (18)                           |         | HH             |             |                    |
|          | 05                                              | 000117                                          | $\bullet$               | 26/10/2021 5:01 PM                                      | Maria Ejemplo                   | <b>PEOO123</b> | AMI                                   | $\pm$ (19)                         |         | III<br>(20)    | (21)        | (23)               |
| (12)     | 04                                              | 000116                                          | ◙                       | 26/10/2021 5:00 PM Maria Ejemplo                        |                                 | <b>PEOO123</b> | AMI                                   | ≛                                  |         | Ш              |             | (24)               |
|          | <b>O3</b>                                       | 000115                                          | 2 Pedientes             | 26/10/2021 4:59 PM                                      | Maria Ejemplo                   | <b>PEOO123</b> | <b>AFP AMI COL FOL</b>                | ⊙                                  |         | ШU             |             |                    |

*Figura 3. Bandeja de trabajo*

La bandeja de trabajo se compone de los siguientes elementos (Ver figura 3):

- 1. Lista de sucursales: aquí se enumerarán todas las sucursales o sedes de su laboratorio a las que el usuario tiene acceso. Haciendo clic aquí podrá cambiar de bandeja de trabajo.
- 2. Menú Bandeja: haga clic aquí para navegar a la bandeja de trabajo actual.
- 3. Menú Pacientes: haga clic aquí para navegar a la bandeja de pacientes.
- 4. Menú Reportes: haga clic aquí para navegar al menú de reportes.
- 5. Bandeja actual: indica el nombre de la bandeja seleccionada actualmente.

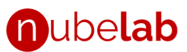

- 6. Pendientes: muestra el total de exámenes *pendientes* a la fecha, e indica a cuantos pacientes pertenecen estos exámenes.
- 7. Retrasos: muestra el total de exámenes *retrasados* a la fecha, e indica a cuantos pacientes pertenecen estos exámenes.
- 8. Referenciados: muestra el total de exámenes *referenciados* a la fecha, e indica a cuantos pacientes pertenecen estos exámenes. Un examen referenciado es aquel que es enviado para su realización a un laboratorio externo.
- 9. Barra de búsqueda: permite realizar búsquedas en la bandeja por nombre, apellido e identificación del paciente, así como por número de orden.
- 10. Búsqueda avanzada: al hacer clic en el botón [+] le permite acceder a la búsqueda parametrizada en la bandeja de trabajo. Los parámetros de búsqueda disponibles son:
	- a. Estatus de la orden de trabajo (pendientes, terminadas, retrasadas, canceladas y eliminadas).
	- b. Periodo de tiempo o fecha.
	- c. Procedencia (origen) del paciente.
	- d. Médico.

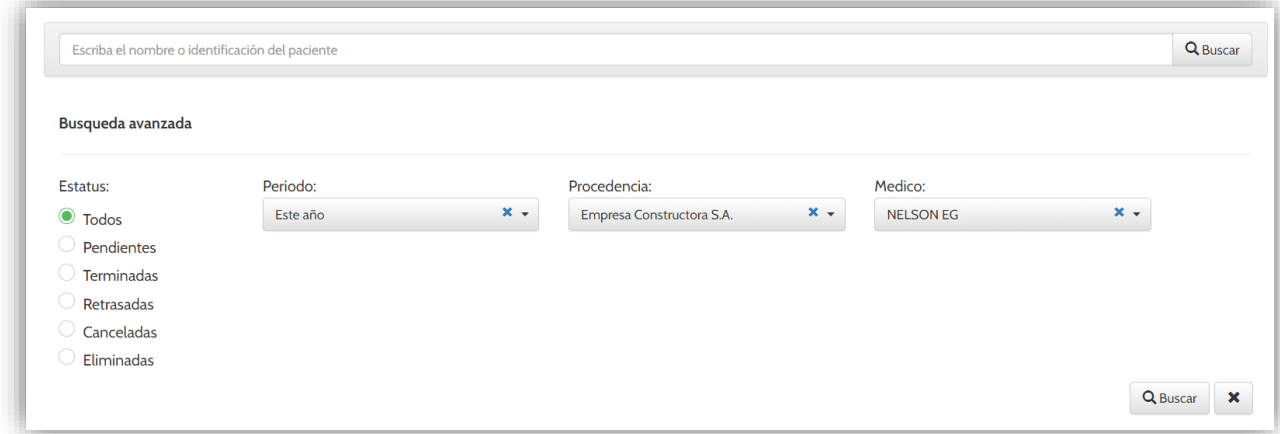

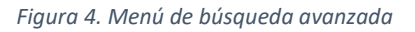

- 11. Opciones de ordenamiento.
- 12. Lista de órdenes de trabajo

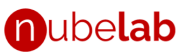

- 13. Número de orden: consecutivo generado por el sistema que identifica de forma única cada orden de trabajo.
- 14. Estado de la orden: indicador que mostrará en naranja el número de exámenes pendientes y cambiará a un gancho verde cuando la orden esté terminada.
- 15. Fecha de la orden.
- 16. Nombre e identificación del paciente
- 17. Códigos de los exámenes de la orden de trabajo.
- 18. Indicador de orden pendiente o en ejecución.
- 19. Botón de descarga de resultados. Este botón se mostrará cuando la orden esté terminada.
- 20. Botón para generar el **código de barras** para el etiquetado de tubos con los datos de la orden correspondiente.
- 21. Botón para editar la orden. Haga clic aquí para ingresar (digitar) los resultados de los exámenes del paciente.
- 22. Botón para generar la *hoja de trabajo*, documento en PDF, imprimible, que lista todas las órdenes y exámenes a realizar.
- 23. Botón para realizar **cotizaciones**.
- 24. Botón para crear **nueva orden de trabajo**.
- 25. Nombre del usuario actual y acceso a la configuración del sistema.

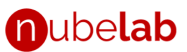

#### <span id="page-10-0"></span>**4. Bandeja de Pacientes**

La bandeja de pacientes permite acceder a los datos demográficos de los pacientes registrados en el sistema, así como acceder a la pantalla de creación de nuevos pacientes. Para ingresar a la bandeja de pacientes haga clic en el menú *Pacientes* ubicado en la parte superior de la pantalla.

La bandeja de pacientes se compone de los siguientes elementos (ver figura 4):

- 1. Barra de búsqueda por nombre, apellido e identificación del paciente.
- 2. Lista de coincidencias de búsqueda.
- 3. Botón para la creación de nuevos pacientes.

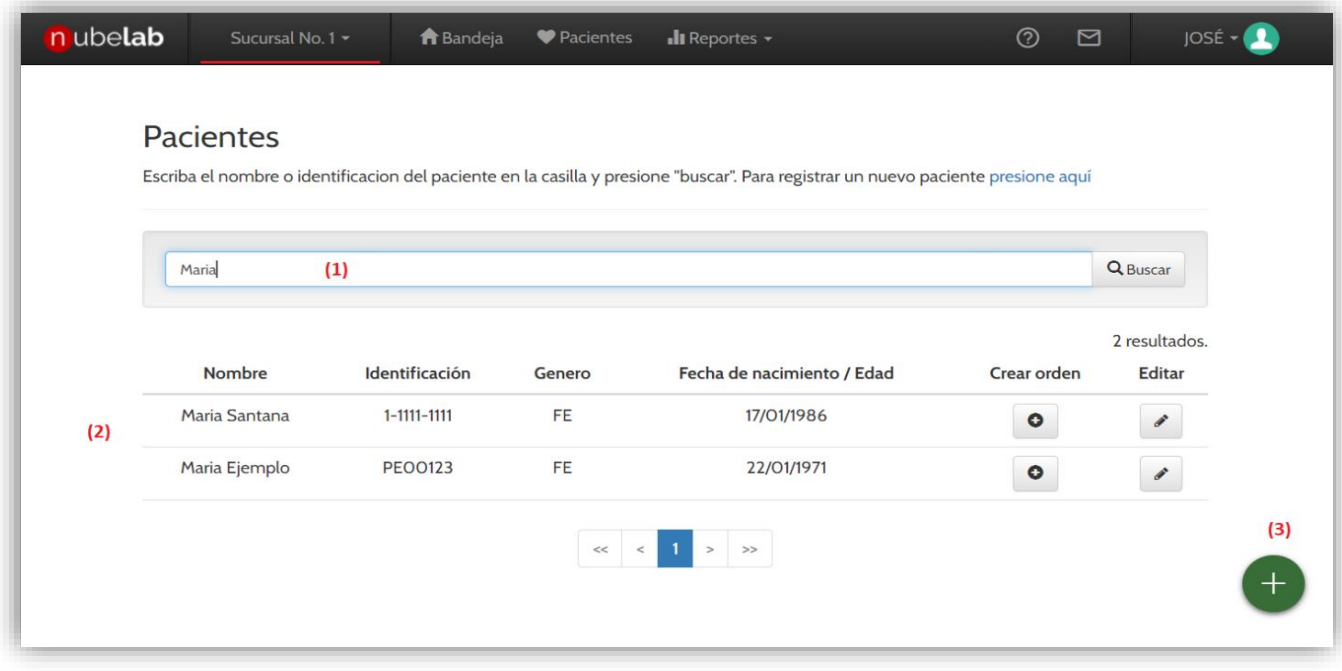

*Figura 5. Bandeja de pacientes.*

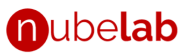

#### <span id="page-11-0"></span>**5. Creación de nuevo paciente**

Para registrar un paciente siga estas instrucciones:

**1.** Desde la bandeja de pacientes, haga clic en el botón verde con el símbolo de suma, ubicado en la equina inferior derecha de la pantalla. Se abrirá el formulario "Datos de paciente" (fig. 6).

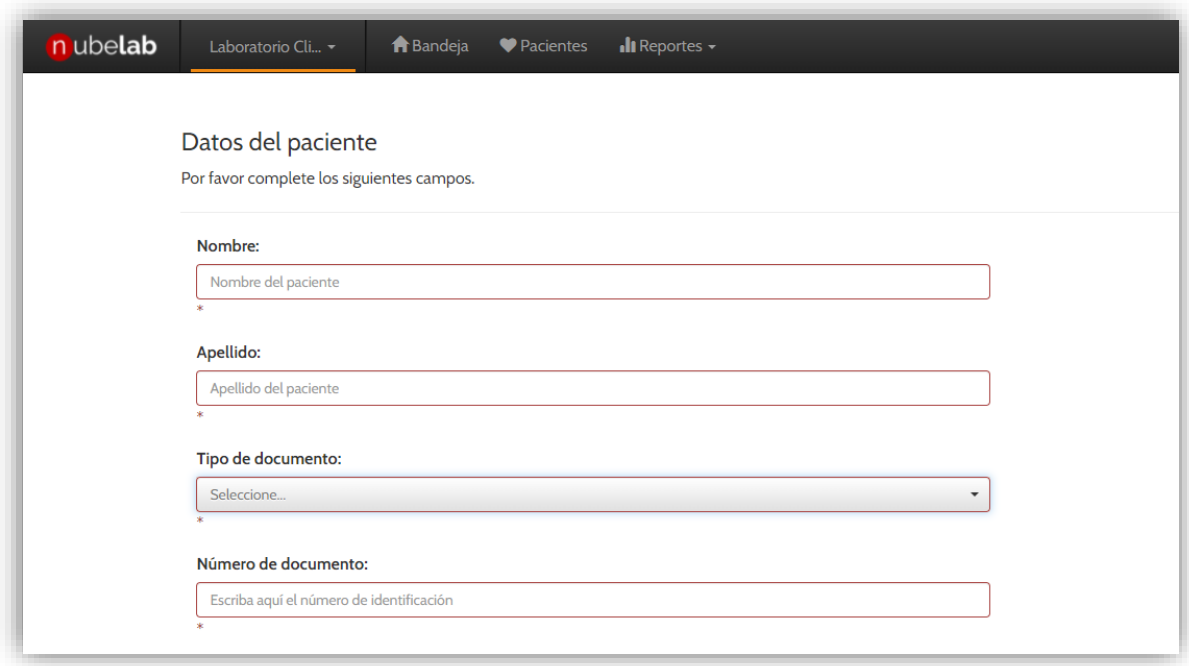

*Figure 6. Formulario "Datos de Paciente"*

- **2.** Complete el formulario de Datos de paciente. Se le solicitará ingresar los siguientes datos:
	- **Nombre del paciente**
	- **Apellido del paciente**
	- **Tipo de Documento**. Seleccione una (1) de las opciones mostradas según corresponda:
		- Cédula o documento de ciudadanía
		- Pasaporte
		- Cédula o documento de extranjería
		- NIT o número de identificación tributaria
		- DIE o documento de identificación extranjero

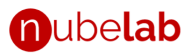

- Tarjeta de extranjería
- Tarjeta de identidad
- Número de registro civil
- NIT de otro país
- NUIP
- Otro
- **Número de documento**, correspondiente al *tipo de documento* seleccionado.
- **Sexo.** Sexo biológico del paciente. Las opciones disponibles son hombre y mujer.
- **Edad y Fecha de nacimiento.** Seleccione una de dos opciones.
	- Indicar edad mediante fecha de nacimiento, en cuyo caso se le solicitará ingresar el día, mes y año de nacimiento del paciente.
	- Indicar la edad directamente en cuyo caso se le solicitará ingresar el número de años de edad del paciente.
- **Teléfono.** Teléfono fijo o residencial.
- **Teléfono móvil**
- **Zona residencial.** Seleccione una (1) de las opciones mostradas según corresponda:
	- Rural
	- Urbana
- **Ciudad de residencia**
- **Dirección de residencia**
- **Estrato socioeconómico**
- **Correo electrónico**
- **Modo de llegada**
- **Seguro médico o EPS**
- **Ocupación**
- **Datos clínicos**. Seleccione una (1) de las opciones mostradas según corresponda.
- **Tratamientos**. Indique uno o más tratamientos relacionados. Para hacer esto, escriba en la casilla y presione *ENTER*.
- **Características demográficas**. Seleccione una (1) o más de las opciones mostradas según corresponda

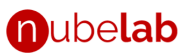

**3.** Al completar el formulario, presione *Guardar*. El sistema le mostrará un mensaje confirmando que el proceso de guardado fue exitoso y se habilitarán los botones "+ Orden" y "+ Cotizar", los cuales puede utilizar para crear una orden de trabajo o una cotización, respectivamente.

#### <span id="page-13-0"></span>**6. Creación de ordenes de trabajo**

Para registrar una orden de trabajo siga estas instrucciones:

- 1. En el caso de pacientes nuevos siga las instrucciones descritas en la sección 5 de este documento. Al completar el paso 3, presione el botón "+ Orden".
- 2. En el caso de pacientes preexistentes, diríjase a la bandeja de trabajo y presione el botón para crear nueva orden de trabajo (botón rojo con el símbolo de suma, ubicado en la equina inferior derecha de la pantalla, véase sección 4 de este documento, numeral 24).
- 3. Se abrirá la pantalla "Nueva orden de trabajo" (ver figura 7).

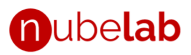

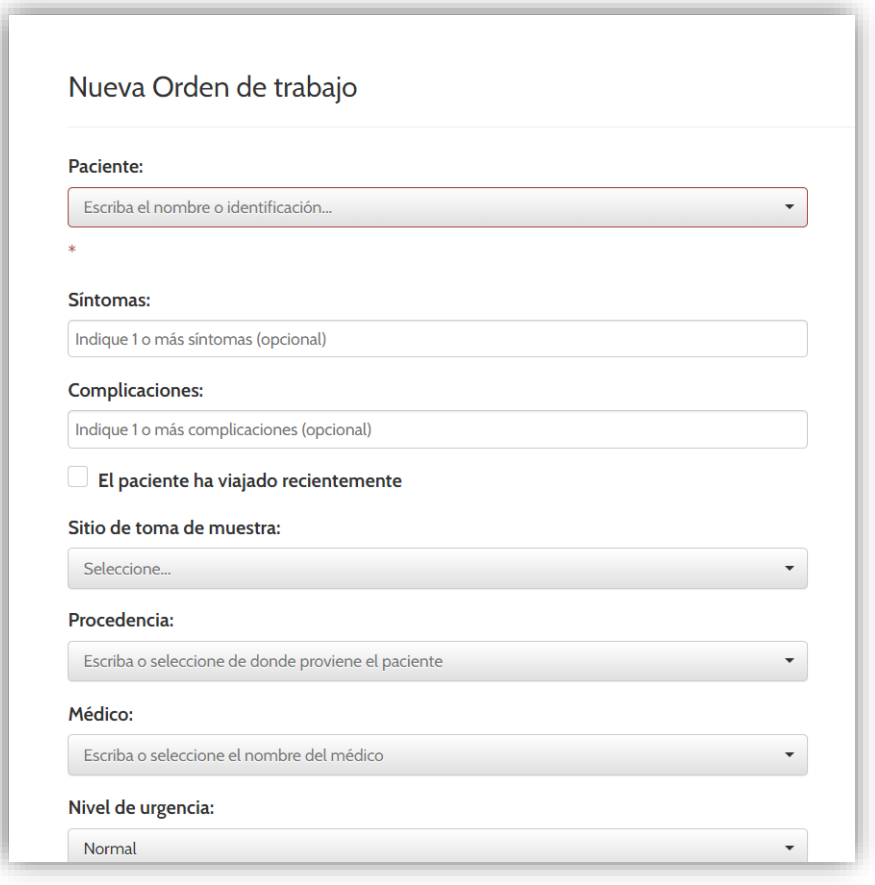

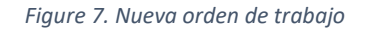

- 4. Complete el formulario. Se solicitarán los siguientes datos:
- **Paciente**: si siguió el procedimiento descrito en el numeral 1 de esta sección, el nombre del paciente aparecerá en la casilla. En caso contrario, debe escribir el número de documento o nombre del paciente. El sistema realizará una búsqueda del mismo y en caso de encontrarlo aparecerá en la lista desplegable, de la cual deberá seleccionar la coincidencia adecuada (ver figura 8.)

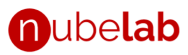

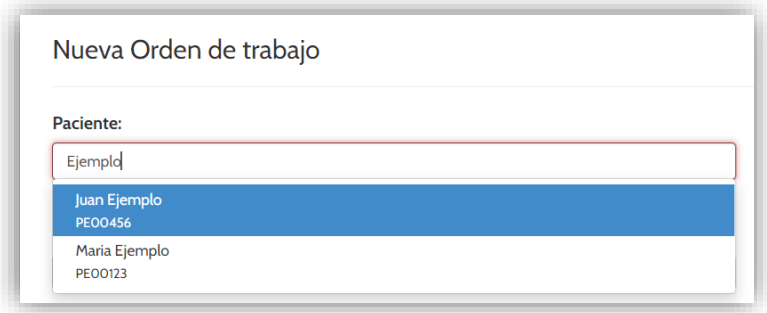

- *Figura 8. Búsqueda de paciente desde el formulario "Nueva orden de trabajo".*
- **Síntomas**: seleccione uno o más síntomas que presente el paciente. Las opciones preconfiguradas son: *tos, fiebre, odinofagia, dificultad respiratoria, adinamia, rinorrea, conjuntivitis, cefalea, diarrea, pérdida del gusto u olfato*. En caso de que el síntoma no aparezca en la lista desplegable, escríbalo directamente en la casilla y presione *Enter* para ingresarlo.
- **Complicaciones**: seleccione una o más complicaciones que presente el paciente. Las opciones preconfiguradas son: *d. pleural, d. del pericardio, miocarditis, septicemia, falla respiratoria.* En caso de que una complicación no aparezca en la lista desplegable, escríbalo directamente en la casilla y presione *Enter* para ingresarlo.
- Indique si **el paciente ha viajado recientemente.**
- **Sitio de toma de muestra**: en Sucursal o domicilio.
- **Procedencia del paciente**: clínica, centro médico u organización que refiere al paciente. Las opciones preconfiguradas dependerán de los datos programados por su administrador desde la configuración (véase sección 15.7 de este documento). En caso de que una procedencia no aparezca en la lista desplegable, escríbalo directamente en la casilla y presione *Enter* para ingresarlo.
- **Médico**: doctor en medicina relacionado con el paciente. Las opciones preconfiguradas dependerán de los datos programados por su administrador desde la configuración (véase sección *15.8* de este documento). En caso de que una procedencia no aparezca en la lista desplegable, escríbalo directamente en la casilla y presione *Enter* para ingresarlo.
- **Nivel de la urgencia**. Seleccione una de las siguientes opciones:
	- Normal: ordenes de prioridad baja o normal.

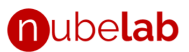

- Media: ordenes de trabajo de prioridad media. En la bandeja de trabajo aparecerán señaladas en naranja.
- Alta: ordenes de trabajo de prioridad alta. En la bandeja de trabajo aparecerán señaladas en rojo.
- **Notificar por e-mail al paciente.** Marque esta casilla para enviar el informe de resultados al correo electrónico del paciente una vez se encuentre listo.
- **E-mail.** Correo electrónico del paciente. Se precargará con el último electrónico del paciente que se tenga registrado.
- **Notificar por e-mail al sitio de procedencia**. Marque esta casilla para enviar el informe de resultados al correo electrónico preconfigurado del sitio de procedencia una vez se encuentre listo.
- **Notificar por e-mail al médico**. Marque esta casilla para enviar el informe de resultados al correo electrónico preconfigurado del médico una vez se encuentre listo.
- **Observaciones**.
- **No incluir firma en el reporte**. Marque esta casilla si no desea incluir la firma electrónica en el reporte de resultados.
- **Lista de precios**. Se le permitirá seleccionar una opción de la lista desplegable, siempre que se cumpla una de las siguientes condiciones:
	- Se ha habilitado la facturación en la sucursal actual (véase sección 15.6 de este documento).
	- **El administrador ha configurado una o más listas de precio**, y las ha asociado con la sucursal en la que está creando la orden de trabajo (véase sección 15.9 de este documento).
	- El sitio de *procedencia* actual tiene configurada una lista de precios exclusiva (véase sección 15.7 de este documento).
- **Descuentos**. Se le permitirá seleccionar una opción de la lista desplegable, siempre que el administrador haya configurado uno o más descuentos, y que los mismos se encuentren vigentes (véase sección 15.10 de este documento).
- **Impuestos**. Deberá seleccionar una opción, siempre que el administrador haya configurado uno o más impuesto.

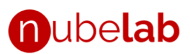

• **Pruebas o paquetes de pruebas**. Utilice la barra de búsqueda para localizar las pruebas o exámenes a incluir en la orden de trabajo. La búsqueda se puede realizar mediante el nombre del examen o su código de referencia. Cuando localice la prueba, selecciónela marcando la casilla ubicada a la izquierda del nombre de la prueba.

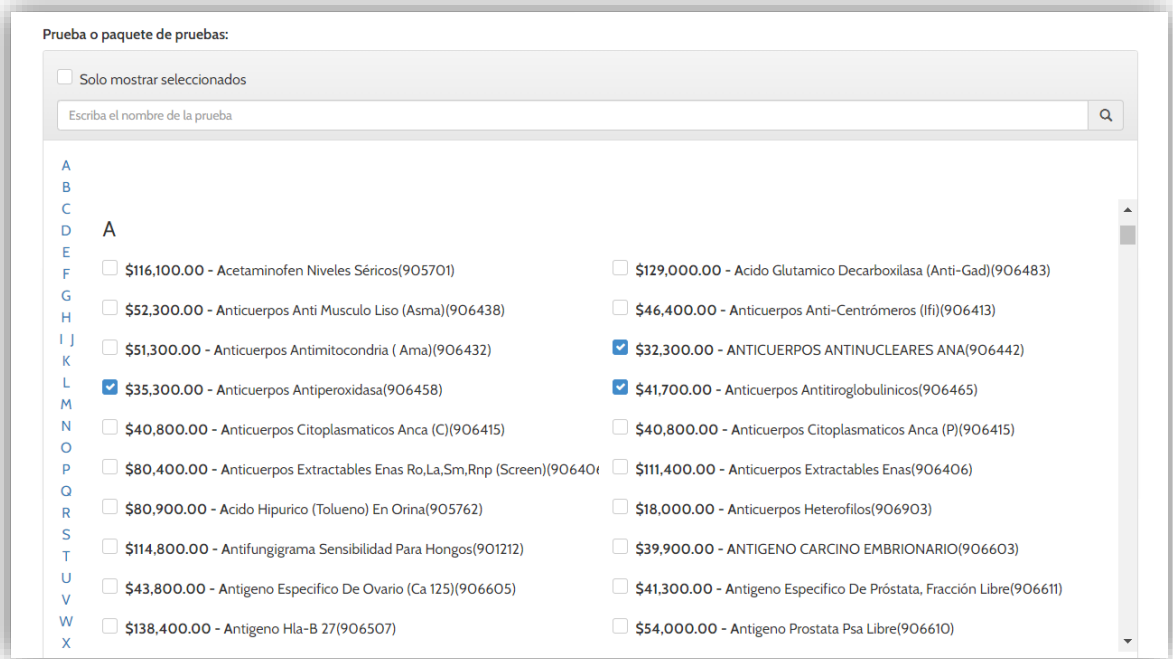

#### *Figura 9. Selección de pruebas/exámenes y paquetes*

- **Verifique el monto total, descuentos e impuestos.**
- **Información de facturación.** Indique el NIT y nombre de facturación para el *recibo de pago no fiscal.*
- **Pagos.** El sistema ingresará de forma automática un (1) pago en efectivo y colocará el saldo de la orden en \$0.00. Si se desea registrar una forma de pago distinta o un pago parcial, presione la (x) ubicada a la derecha del registro de pago para eliminarlo (ver figura 10).

El registro de pago se habilitará siempre que la orden mantenga un saldo pendiente.

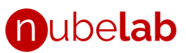

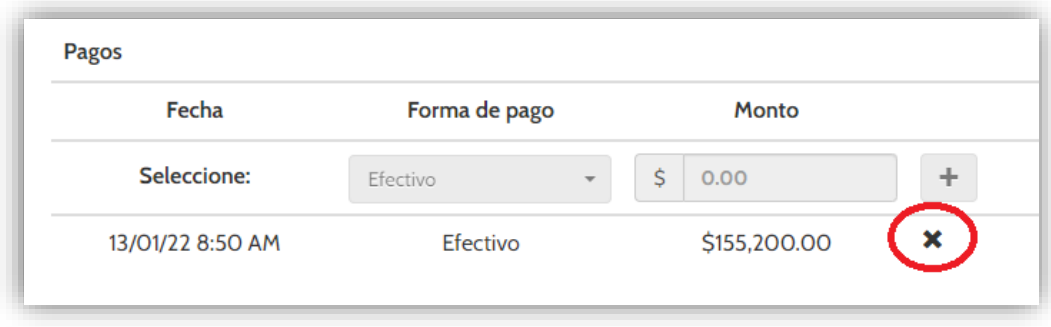

*Figura 10. Presione la (X) para eliminar el registro del pago.*

Para ingresar un registro de pago siga estas instrucciones:

- Ingrese la forma de pago. Seleccione una de las opciones disponibles: *efectivo, tarjeta de crédito/debito, transferencia* bancaria*, cartera, descuento, cheque y otro*.
- Digite el monto del pago, el cual deberá ser menor o igual al saldo de la orden.
- Presione el botón [+] para registrar el pago.
- 5. Presione **Guardar.** Se le solicitará confirmación. Presione SI para continuar, o NO para cancelar la operación de guardado.
- 6. Una vez guardada la orden, se le solicitará que indique si desea descargar el *comprobante de pago no fiscal*. Presione SI para descargar el comprobante (archivo en formato PDF). De lo contrario, presione NO.
- 7. El sistema le llevará a la bandeja de trabajo, en donde podrá apreciar la orden recién creada en la parte superior de la tabla.

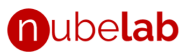

#### <span id="page-19-0"></span>**7. Ingresar resultados de exámenes**

Para ingresar o digitar los resultados de los exámenes del paciente por favor siga esas instrucciones:

- 1. En la bandeja de trabajo, localice la orden de trabajo correspondiente. Esto puede hacerlo mediante la barra de búsqueda al escribir el nombre, apellido, identificación o número de orden.
- 2. Si ha localizado la orden de trabajo, haga clic en el icono del lápiz bajo la columna "editar" (Ver numeral 21 de la sección 3 de este documento).
- 3. Se abrirá la pantalla de edición de orden de resultados, la cual se compone de los siguientes elementos (ver figura 11):

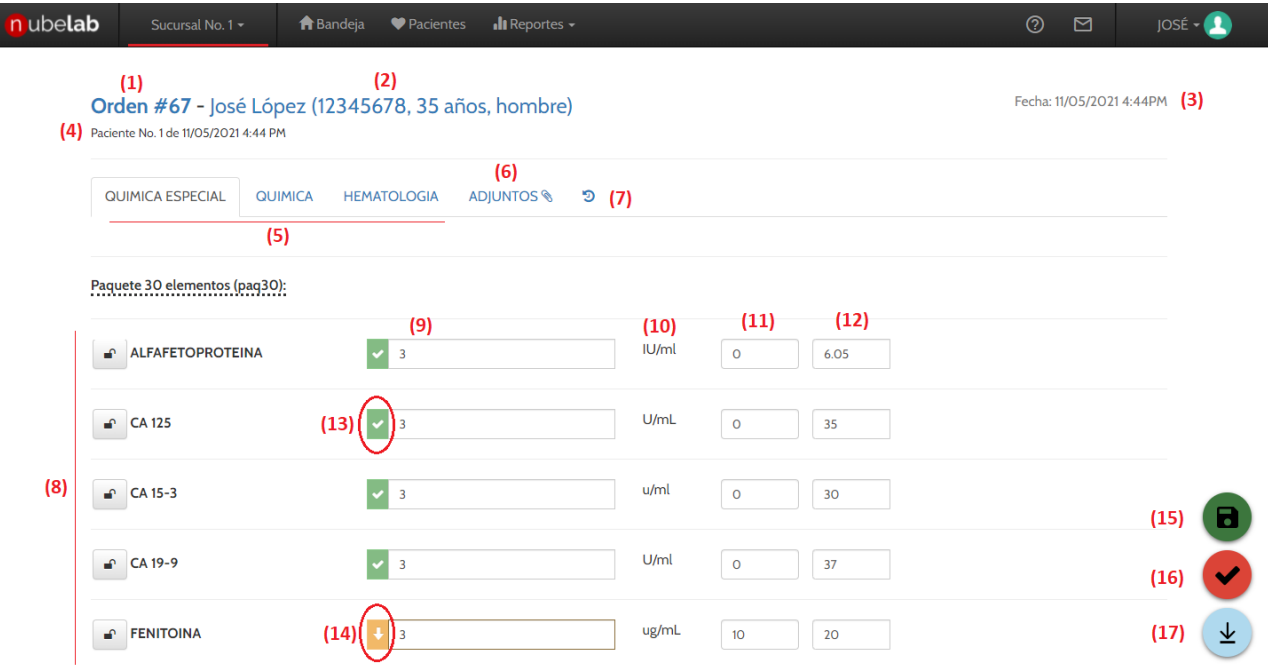

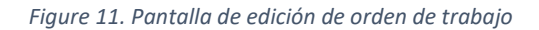

- 1. **Número de orden**. Al hacer clic será redirigido a la pantalla de nueva orden de trabajo, desde la cual podrá ver o editar la información de la orden actual.
- 2. **Datos personales del paciente**. Se presenta el nombre, número de documento, edad y sexo. Al hacer clic será redirigido a la pantalla de edición de pacientes, en donde podrá ver y editar toda la información demográfica del paciente actual.
- 3. **Fecha de creación de la orden de trabajo**.
- 4. **Número del paciente**.
- 5. **Secciones de laboratorio clínico**. Los exámenes de laboratorio son agrupados por sección. Al hacer clic en una pestaña determinada se mostrará la lista de exámenes de dicha sección. La sección a la cual pertenece un examen es establecida en la configuración por el administrador (véase sección 15.1 de este documento).
- 6. **Documentos adjuntos**. Utilice esta pestaña para subir archivos que deberán adjuntarse a la orden de trabajo. Es posible subir archivos que reemplacen una o más pruebas, o que agreguen al final del informe de resultados.
- 7. **Traza de auditoría.** Utilice esta pestaña para visualizar y auditar el histórico de eventos de creación, modificación y validación de cada examen o prueba que forme parte de la orden de trabajo. El sistema mostrará la fecha, el examen, el usuario y el evento correspondiente.
- 8. **Lista de exámenes de la sección seleccionada.** Se muestra el nombre del examen y un candado o cerrojo para validar (marcar como finalizado) individualmente cada prueba o examen.
- 9. **Resultado de la prueba.** Campo o casilla para digitar el resultado del examen. Dependiendo de la configuración de la prueba, esta podría ser una casilla simple o una lista desplegable.
- 10. **Unidad de la prueba.**
- 11. **Límite inferior del rango de referencia.**
- 12. **Límite superior del rango de referencia.**
- 13. **Símbolo que indica que el resultado de la prueba está ubicado dentro del rango de referencia.**
- 14. **Símbolo que indica que el resultado de la prueba está ubicado fuera del rango de referencia.**
- 15. **Botón de guardado.** Utilice este botón para aplicar los cambios realizados o resultados digitados en esta pantalla.
- 16. **Botón de validación.** Utilice este botón para validar la orden de trabajo completa. Se requerirá que todas las casillas de resultado contengan un valor valido.
- 17. **Botón de descarga de resultados.** Utilice este botón para descargar el informe de resultados completo o parcial. Este botón puede ser utilizado siempre que una (1) o más pruebas hayan sido validadas.

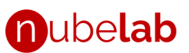

4. Digite los resultados en las casillas correspondientes a cada prueba y parámetro. Todos los campos son obligatorios, lo cual se señalará marcando la casilla borden rojo y el mensaje "requerido"  $\frac{1}{\sqrt{2}}$  Requerido **\*\*** . En los casos en que el resultado sea numérico (según la

configuración de la prueba), se mostrará una flecha hacia arriba  $\Box$ o hacia abajo  $\Box$  para indicar que el mismo se encuentra por encima o por debajo del rango de referencia. En los casos en que el resultado sea de tipo texto (no numérico), tendrá la opción de indicar manualmente si el resultado se encuentra dentro o fuera de los valores de referencia, presionando en la opción  $\mathbf{r}$ ubicada a la izquierda de la prueba.

- 5. Guarde el trabajo realizado presionando el botón de guardar ubicado en la parte inferior derecha de la pantalla (numeral 15, figura 11). Esto le permitirá salvar su avance para continuar en un momento posterior.
- 6. Una vez ingresados los datos, presione en el cerrojo o candado **un algular**ubicado a la izquierda del nombre de la prueba para validarla.
- 7. El sistema solicitará confirmación para bloquear la orden (fig. 12). Presione "Si". Al hacer esto, la prueba o examen se boqueará y no será posible editarla (fig. 13).

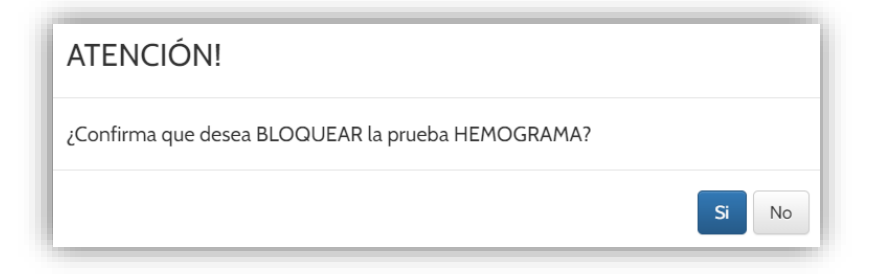

*Figure 12. Confirmación de bloqueo o validación.*

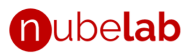

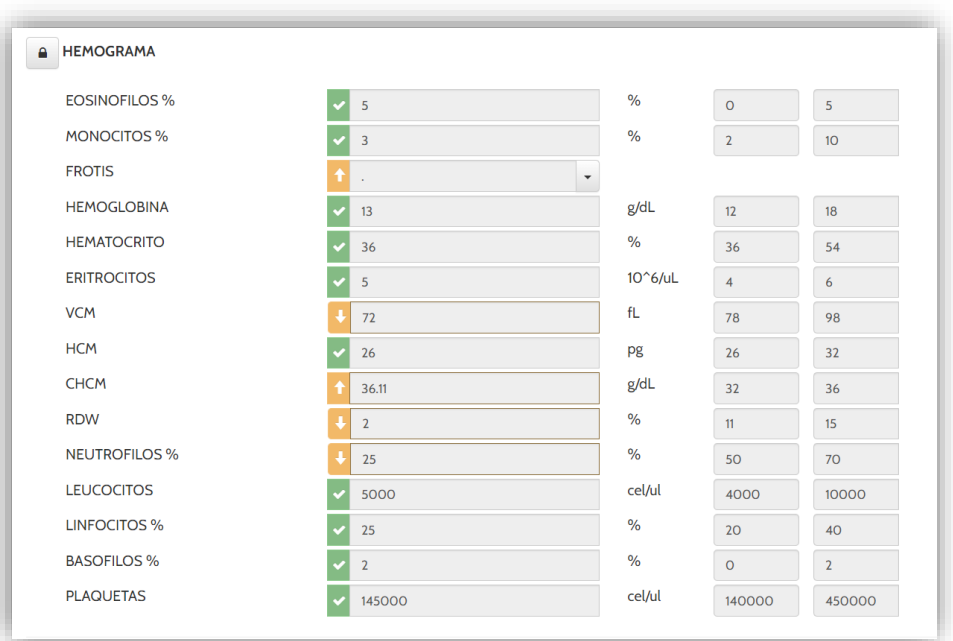

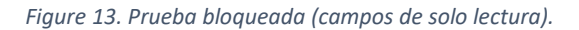

- 8. Repita los pasos 4 7 para el resto de las pruebas o exámenes programados.
- 9. Una vez se hayan validado todas las pruebas, el sistema marcará la orden como "TERMINADA", lo cual podrá ver en la parte superior de la pantalla de edición de orden de trabajo.
- 10. Presione el botón de descarga de resultados para generar el informe de resultados (numeral 17, fig. 10).

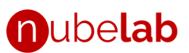

#### <span id="page-23-0"></span>**8. Adjuntar documentos al informe de resultados**

En caso de que requiera adjuntar un documento a la orden de trabajo (por ejemplo, un examen que fue generado en PDF por un laboratorio de referencia o desde otro sistema), ingrese a la pantalla de Edición de resultados (instrucciones 1-3 de la sección 7 de este documento) y presione la pestaña "Adjuntos" (numeral 6, fig. 10). Siga estas instrucciones:

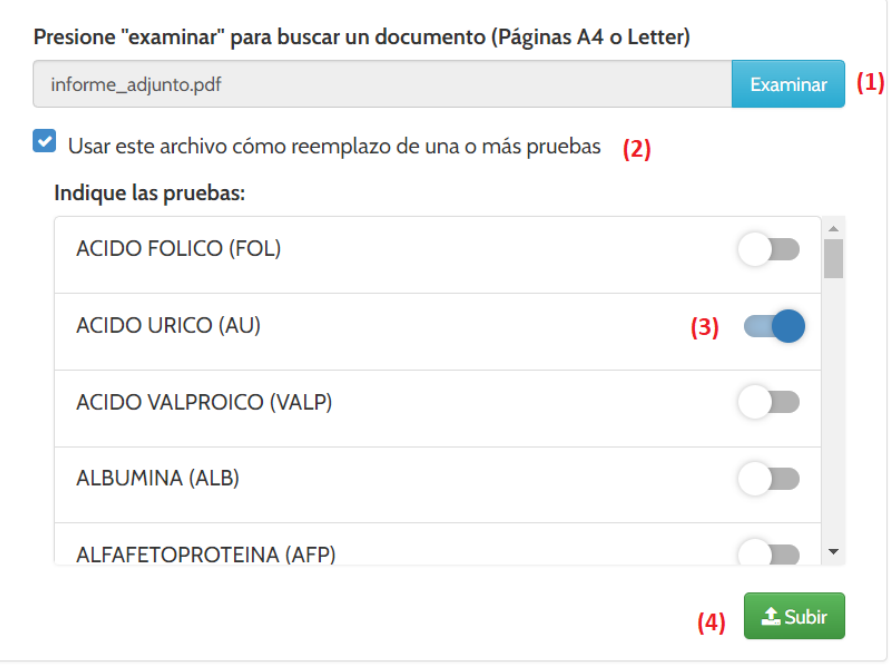

*Figura 14. Pantalla de carga de archivos adjuntos.*

- 1. Haga clic en "Examinar" (numeral 1, fig. 14) y localice el documento que desea adjuntar y presione abrir. Únicamente se podrán adjuntar archivos en PDF sin contraseñas de bloqueo.
- 2. En caso de que desee utilizar el documento adjunto para reemplazar una o más pruebas de la orden de trabajo, marque la casilla "Usar este archivo como reemplazo de una o más pruebas" (numeral 2, fig. 14). En caso contrario diríjase al paso 4.
- 3. Seleccione las pruebas que desea reemplazar (numeral 3, fig. 14).
- 4. Presione *Subir* (numeral 4, fig. 14)

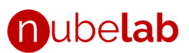

#### <span id="page-24-0"></span>**9. Editar orden de trabajo**

Para modificar una orden de trabajo, *agregar o eliminar exámenes*, siga estas instrucciones:

- 1. En la bandeja de trabajo, localice la orden de trabajo correspondiente. Esto puede hacerlo mediante la barra de búsqueda al escribir el nombre, apellido, identificación o número de orden.
- 2. Si ha localizado la orden de trabajo, haga clic en el número de orden (numeral 13, figura 3).
- 3. Se abrirá la pantalla de edición de orden de trabajo.
- 4. Edite los datos necesarios.
	- En caso de que desee **agregar** pruebas, puede marcar el check o gancho ubicado a la izquierda de la misma.
	- En caso de que desee **eliminar** pruebas, puede marcar el check o gancho ubicado a la derecha de la misma.
- 5. Si ha agregado, o eliminado pruebas, deberá ajustar los pagos aplicados a la orden de trabajo. Para esto, siga las instrucciones descritas en el numeral 4 de la sección 4, apartado "Pagos", de este documento.
- 6. Al finalizar, presione *Guardar*.

#### **10. Eliminar orden de trabajo**

Para eliminar una orden de trabajo, siga estas instrucciones:

1. En la bandeja de trabajo, localice la orden de trabajo correspondiente. Esto puede hacerlo mediante la barra de búsqueda al escribir el nombre, apellido, identificación o número de orden.

Nota: Si uno o más exámenes ya fueron validados deberá desbloquearlos antes de poder eliminar la orden, en cuyo caso deberá seguir las instrucciones descritas en la sección 9. De lo contrario diríjase al paso 3.

- 2. Haga clic en el número de orden (numeral 13, figura 3).
- 3. Desplácese hacia abajo y haga clic en el botón "Eliminar". El sistema le solicitará confirmación antes de proceder. Presione "SI".

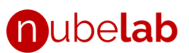

#### <span id="page-25-0"></span>**11. Desbloquear y editar resultado**

Para desbloquear un resultado previamente validado, de forma tal que el mismo pueda ser editado, por favor siga estas instrucciones:

- 1. En la bandeja de trabajo, localice la orden de trabajo correspondiente. Esto puede hacerlo mediante la barra de búsqueda al escribir el nombre, apellido, identificación o número de orden.
- 2. Presione el icono bajo la columna editar. Se abrirá la pantalla de edición de resultados.
- 3. Localice la prueba que desea desbloquear, y presione en el cerrojo o candado ubicado a la izquierda del nombre de la prueba para validarla. Una vez hecho esto, el candado deberá

mostrarse abierto y el resultado podrá ser editado

4. Modifique el resultado según lo requerido y presione guardar para aplicar los cambios.

#### <span id="page-25-1"></span>**12. Descargar informe de resultados**

Para descargar el informe de resultados siga estas instrucciones:

- 1. En la bandeja de trabajo, localice la orden de trabajo correspondiente. Esto puede hacerlo mediante la barra de búsqueda al escribir el nombre, apellido, identificación o número de orden.
- 2. Haga clic en la flecha que apunta hacia abajo **en la columna descargar**. Nota: la orden de trabajo debe tener al menos un (1) examen validado o terminado para generar el informe.

#### <span id="page-25-2"></span>**13. Descargar hoja de trabajo**

Para generar la hoja de trabajo siga estas instrucciones.

- 1. Haga clic en el botón de hoja de trabajo (numeral 22, fig. 3).
- 2. En la pantalla de descarga de hoja de trabajo, indique la fecha y hora desde la cual debe ser generado el informe.
- 3. Indique la fecha y horas hasta la cual debe ser generado el informe.
- 4. Indique el **tipo de examen** o sección de laboratorio (opcional).
- 5. Indique si desea descargar todas las ordenes o solo las pendientes.

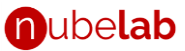

6. Presione descargar. El sistema generara un informe el PDF con el detalle de las ordenes, pacientes y pruebas.

#### <span id="page-26-0"></span>**14. Cotizaciones**

La plataforma le permite generar cotizaciones que serán mostradas en la bandeja de trabajo, pueden ser impresas y entregadas al paciente, y posteriormente ser convertidas en ordenes de trabajo con un solo clic. Para crear una cotización siga estas instrucciones:

a. Haga clic en el botón de cotizaciones (numeral 23, fig. 3)

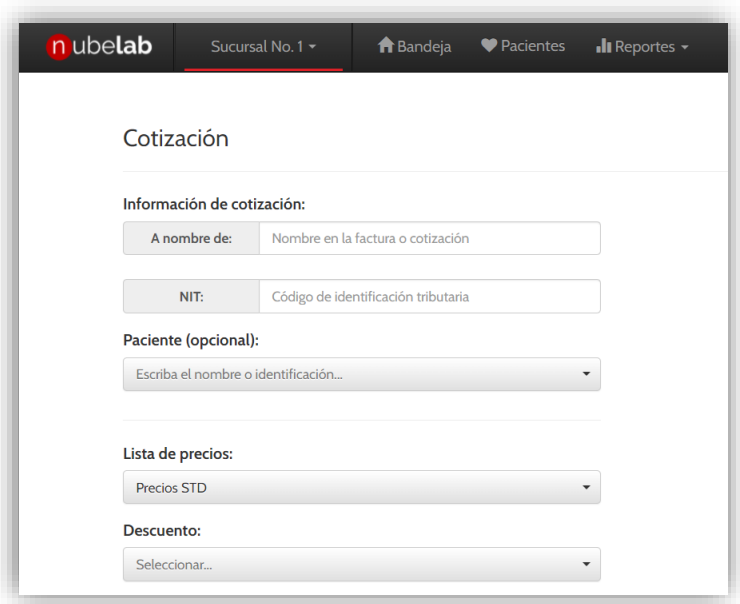

*Figura 15. Pantalla de cotización*

- b. Se abrirá la pantalla de nueva cotización (véase figura 15). Se le solicitará que ingrese los siguientes datos:
	- **Nombre de la factura**. Nombre de la persona, empresa o entidad a nombre de la cual se realiza la cotización.
	- **NIT, o código de identificación tributaria**.
	- **E Paciente** (opcional). Paciente que se realizará los exámenes. Si el paciente existe, podrá utilizar la función de búsqueda para localizarlo, según se describe en el numeral 4 de la sección 4 de este documento.

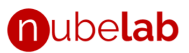

- **Lista de precios.** Deberá seleccionar una opción
- **Descuentos.** Deberá seleccionar una opción, siempre que el administrador haya configurado uno o mas descuentos, y los mismos se encuentren vigentes.
- **EXECTIONS IMPUESTOS.** Deberá seleccionar una opción, siempre que el administrador haya configurado uno o más impuestos, y los mismos se encuentren vigentes.
- **Pruebas o paquetes de pruebas.**
- 3. Presione **Guardar.** Se le solicitará confirmación. Presione SI para continuar, o NO para cancelar la operación de guardado.
- 4. Una vez guardada la cotización, se le solicitará que indique si desea descargar la *cotización*. Presione SI para descargar el documento (archivo en formato PDF). De lo contrario, presione NO.
- 5. El sistema le llevará a la bandeja de trabajo, en donde podrá apreciar la cotización recién creada en la parte superior de la tabla, como se muestra en la figura 16.

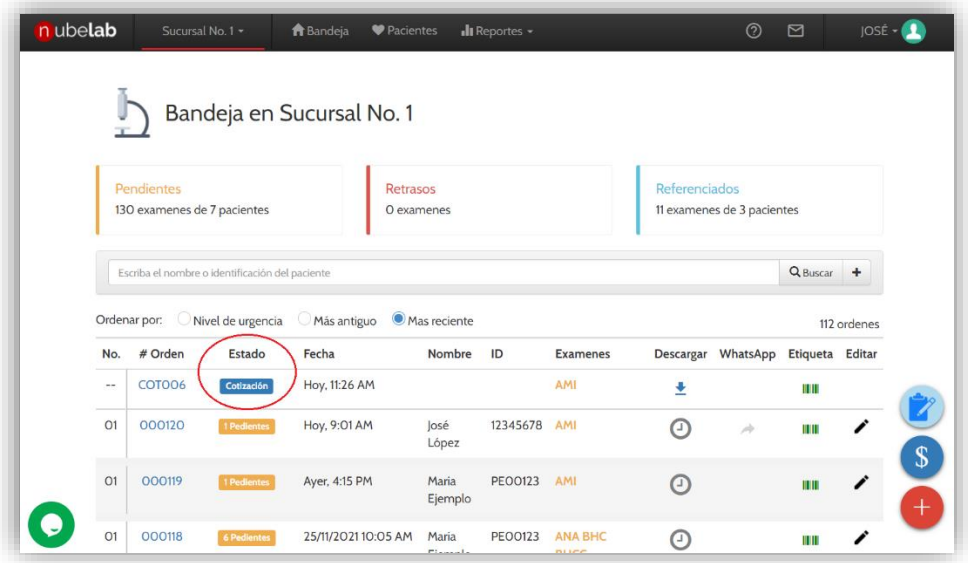

*Figura 16. Cotización en la bandeja de trabajo.*

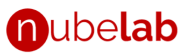

#### <span id="page-28-0"></span>**15. Configuración**

El usuario con permisos de administración puede modificar los siguientes ajustes desde el menú de configuración:

- **Sucursales**. Crear y modificar sucursales del laboratorio.
- **Informe de resultados**. Personalizar el formato del informe de resultados.
- **Sitios de procedencia**. Crear y modificar sitios de procedencia (laboratorios, clínicas, empresas, etc. que refieren exámenes o con las cuales se mantienen convenios).
- **Laboratorios de referencia.** Crear y modificar Laboratorios clínicos a los cuales se refieren exámenes.
- **Médicos.** Crear y modificar médicos.
- **Parametrización de pruebas o exámenes.** Crear y modificar exámenes.
- **Precios, descuentos e impuestos.** Crear y modificar listas de precio aplicables a una o más sucursales o sitios de procedencia (tarifas exclusivas), descuentos e impuestos.
- **Preferencias de notificaciones.**
- **Configuración general del sitio.**
- **Información de facturación.**

Para acceder al menú de configuración siga estas instrucciones:

- 1. Haga clic en la parte superior izquierda, donde está su nombre. Se desplegará una lista de opciones.
- 2. Haga clic en la opción "Configuración". Se abrirá la *pantalla de configuración* (ver figura 17).

*Nota: solo aquellos usuarios con el role de "configuración" tendrán habilitada esta función. El usuario administrador (con el cual fue creada la cuenta) tiene este role por defecto.*

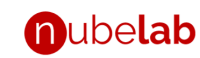

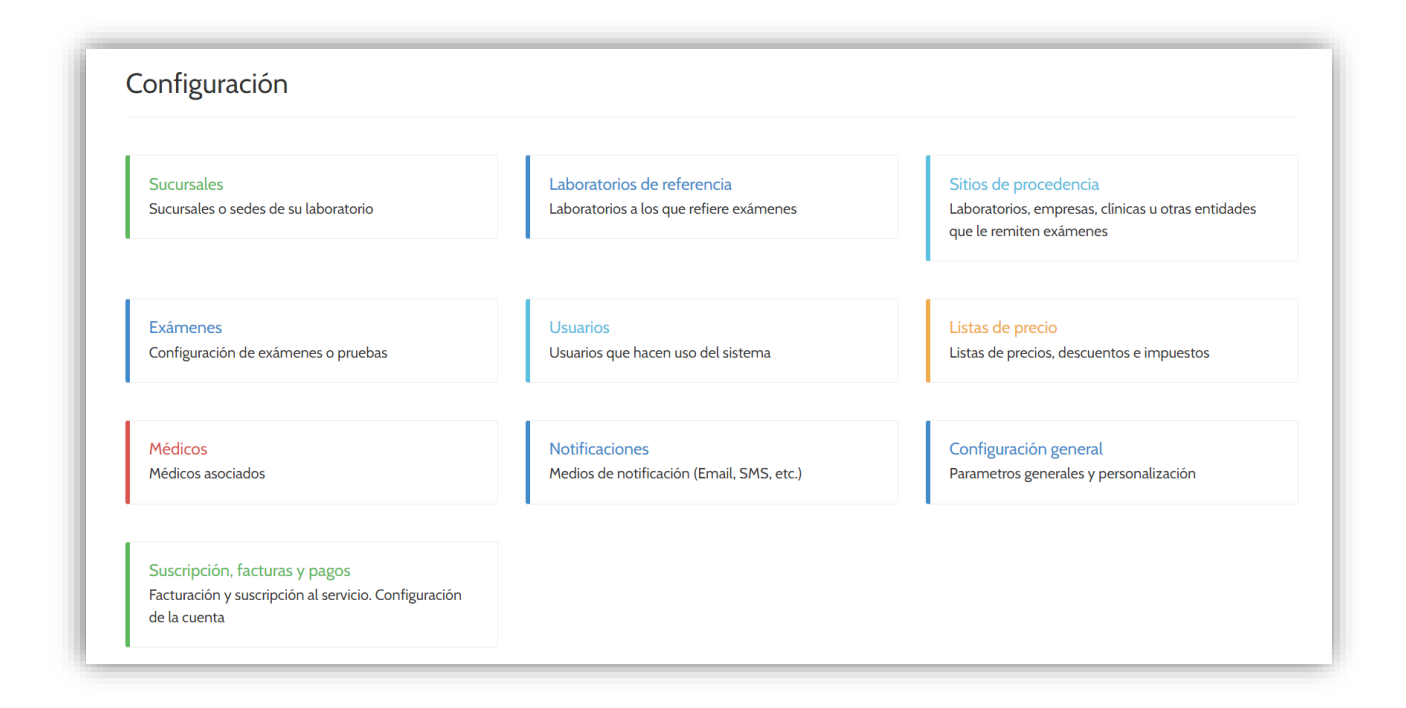

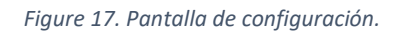

#### <span id="page-29-0"></span>**15.1 Creación y modificación de pruebas o exámenes**

Para crear o modificar la configuración de una prueba o examen, tales como su nombre, parámetros, metodología, rangos de referencia, unidades, formulas y cualquier otra información relacionada, siga estas instrucciones:

- 1. Acceda a la pantalla de configuración como se describe en la sección 14.
- 2. Haga clic en **Exámenes**.

Se abrirá la pantalla de exámenes, la cual se compone de los siguientes elementos (ver figura 18):

- **Pestaña de exámenes.** Muestra la lista de los exámenes activos y configurados en su cuenta.
- **Pestaña de paquetes.** Muestra la lista de los paquetes activos y configurados en su cuenta.
- **Barra de búsqueda.** Filtra la lista de exámenes por nombre o código.
- **Tipo de prueba.** Filtra la lista de exámenes por el tipo seleccionado.

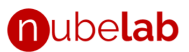

- **Lista de exámenes o paquetes.** Lista de exámenes o paquetes (según la pestaña seleccionada) que muestra el nombre, código y tipo de cada elemento.
- **Botón de editar.** Presione aquí para modificar los parámetros de un examen o paquete.
- **Botón para crear nuevo examen.** Botón para crear u nuevo examen o paquete (según la pestaña seleccionada).

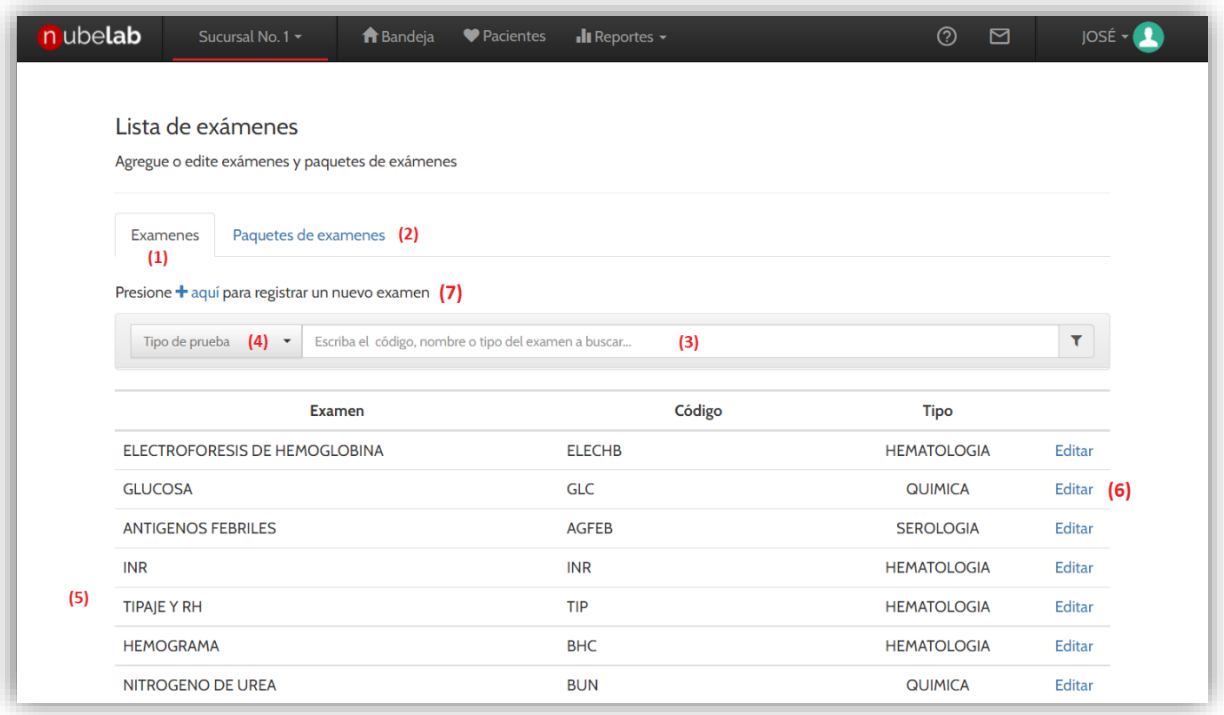

#### *Figura 18. Pantalla de exámenes*

- 3. Haga clic en la **Pestaña de Exámenes**
- 4. **Si desea modificar una prueba preexistente**: localice el examen deseado en la lista de exámenes y presione el *botón de editar* (numeral 6, figura 18).

**Si desea crear un examen nuevo**: presione el *botón de para crear nuevo examen* (numeral 7, figura 18).

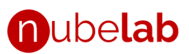

- 5. Se abrirá la pantalla de *configuración de la prueba o examen* (ver figura 19). *Debe completar el formulario*, en la cual se le solicitará llenar o modificar la siguiente información:
	- **Nombre**. Nombre del examen.
	- **Tipo**. Sección de laboratorio o tipo a la cual pertenece el examen. Deberá seleccionar una opción de la lista desplegable.

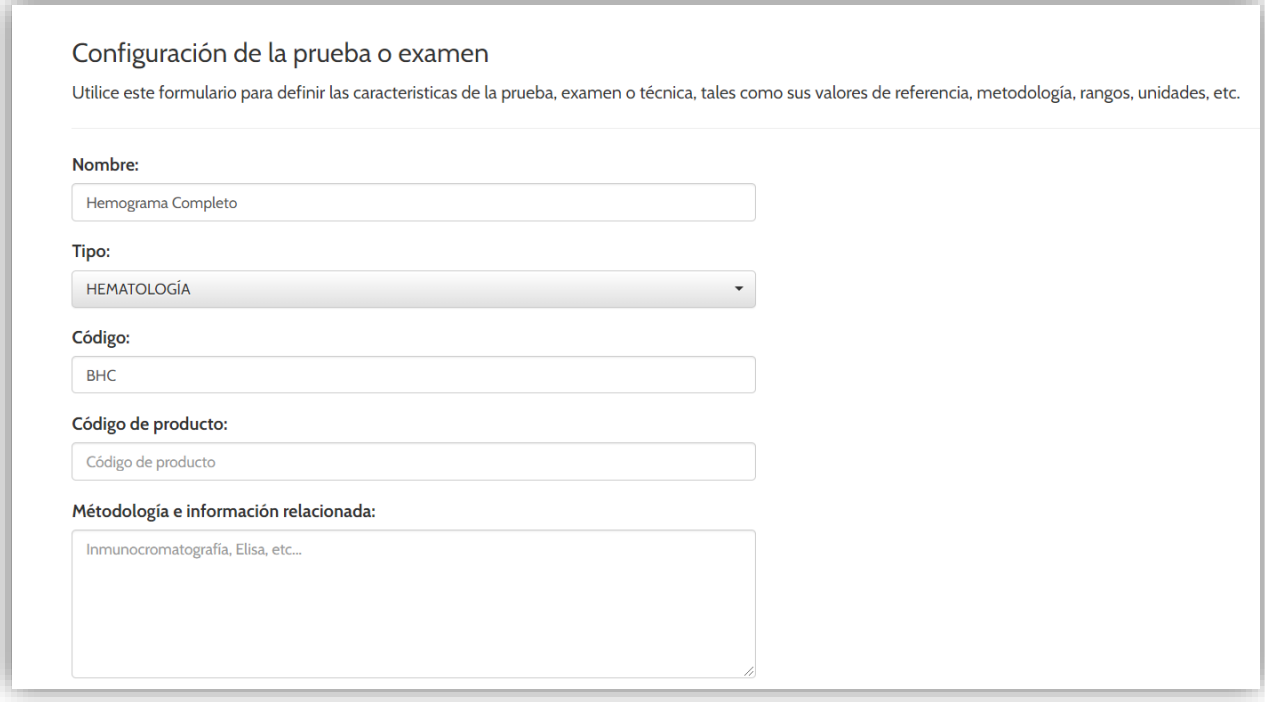

*Figure 19. Configuración de la prueba o examen.*

- **Código.** Nomenclatura, abreviatura, nombre corto o código de referencia del examen. El usuario tiene libertad de colocar el código que desee. Este se utilizará para abreviar el examen dentro de la plataforma. Por ejemplo: BHC (código de *Biometría Hemática Completa*) o COL (Código de *Colesterol*), etc.
- **Código de producto (opcional).** Utilizado para enlazar el sistema con productos en sistemas externos de facturación o inventario. En caso de no contar con estas integraciones, dejar en blanco. Contacte con soporte al cliente para obtener mayor información.
- **Metodología e información relacionada (opcional).** Escriba aquí la metodología de la prueba y cualquier otra información general a incluir en el informe de resultados.
- **Adjuntar imagen al resultado (opcional).** Permite adjuntar una imagen al informe de resultados, como podría ser, por ejemplo, gráficos interpretativos en un examen combinado de IgG/IgM, etc.
- **Monitorear entrega de resultados (opcional).** Marque esta casilla para indicar al sistema que debe monitorear el tiempo de duración del examen. Este tiempo es medido desde el momento en que se da de alta la orden de trabajo con el examen incluido, hasta el momento en que se válida el examen. Se le solicitará indicar el tiempo de duración máximo.

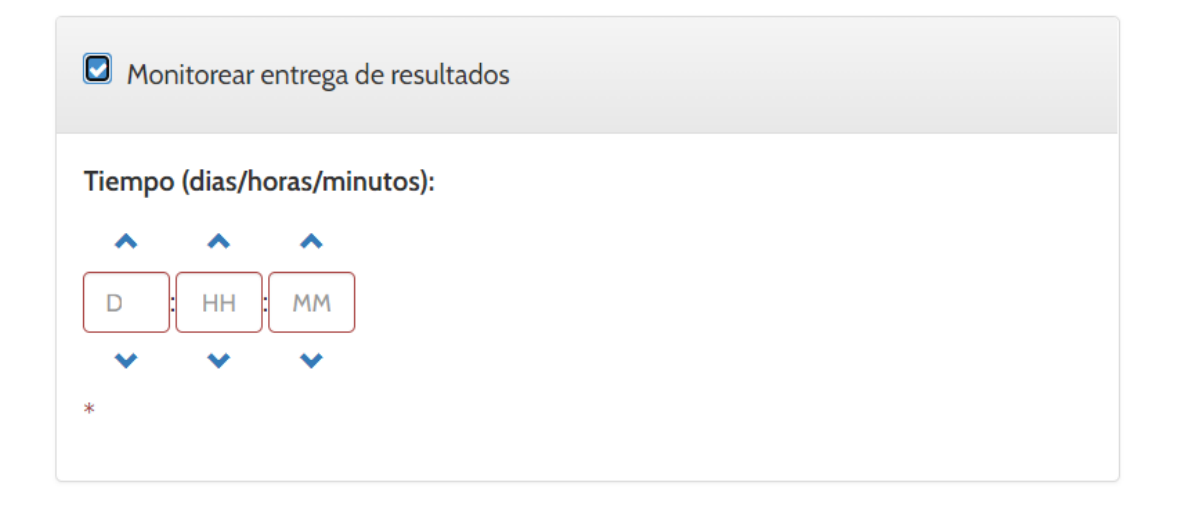

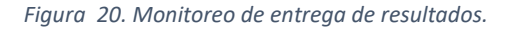

En caso de que el examen exceda el tiempo programado, se generarán alertas al correo del administrador notificando del retraso.

- **Examen referenciado (opcional).** Marque esta casilla para indicar al sistema que este examen será referenciado. Un examen referenciado es aquel que es enviado a un laboratorio externo para su realización.
- **Agrupaciones (opcional).** Permite agregar una o más agrupaciones. Una agrupación es un subtitulo bajo el cual se organizan los parámetros de la prueba en el informe de

resultados. Por ejemplo, en el caso de la biometría hemática completa, es usual que los datos se organicen en los siguientes grupos:

- ➢ **Línea plaquetaria** (plaquetas, VPM, etc.)
- ➢ **Línea de blancos** (linfocitos, leucocitos, monocitos, etc.)
- ➢ **Línea de rojos** (hemoglobina, eritrocitos, etc.)
- **Campos.** Se refiere a los parámetros en las cuales se reportarán o ingresarán resultados o datos del examen (*casillas*). Debe agregar cuando menos 1 campo. Ejemplo:
	- ➢ En una Biometría Hemática Completa (BHC o Hemograma) los campos serían: LEUCOCITOS, LINFOCITOS, ERITROCITOS, PLAQUETAS, HCM, VCM, etc.
	- ➢ En un Examen General de Orina los campos serían: COLOR, ASPECTO, DENSIDAD, pH, ERITROCITOS, BACTERIAS, etc.
	- ➢ En un examen de Colesterol Total, el parámetro sería *Colesterol Total.* En este caso, la prueba contiene un único parámetro.
- 6. **Agregar Campos**. Para agregar un campo haga clic en el botón "Agregar" ubicado debajo del titulo "Campos". Se abrirá la pantalla de edición de campos, en la cual deberá suministrar la siguiente información:
	- **Nombre.** Nombre del campo o parámetro.
	- **Grupo (opcional).** Si agregó una o más agrupaciones, podrá indicar la agrupación a la cual pertenece.
	- **Unidad de medida (opcional).**
	- **Tipo de datos.** Debe seleccionar una (1) de tres (3) opciones:
		- ➢ **Numérico:** utilice esta opción si los datos a ingresar en este campo o casilla son números.
		- ➢ **Texto:** utilice esta opción si los datos a ingresar en este campo o casilla son caracteres alfanuméricos o de texto.
		- ➢ **Lista de opciones:** utilice esta opción si los datos a ingresar en este campo o casilla deben estar limitados a una lista de opciones.
	- **Valor por defecto (opcional):** valor predefinido del campo o casilla.

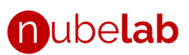

- **No mostrar en el reporte de resultados si el valor reportado es igual al valor por defecto.** Utilice esta casilla para que el campo *no sea incluido* en el informe de resultados **si el valor** reportado o ingresado **coincide** con el **valor por defecto**.
- **Campo calculado (opcional).** Casilla que será habilitada únicamente cuando el tipo de datos seleccionado sea "numérico". Al marcar esta casilla se habilitará el formulario de configuración de fórmulas.

Para crear una formula:

- 1. Seleccionar un campo o parámetro de la lista de variables y presionar el símbolo de [+]. El sistema asignará una variable a cada parámetro.
- 2. Repetir por cada parámetro deseado.
- 3. Escriba la formula en la casilla inferior (ver figura 21).

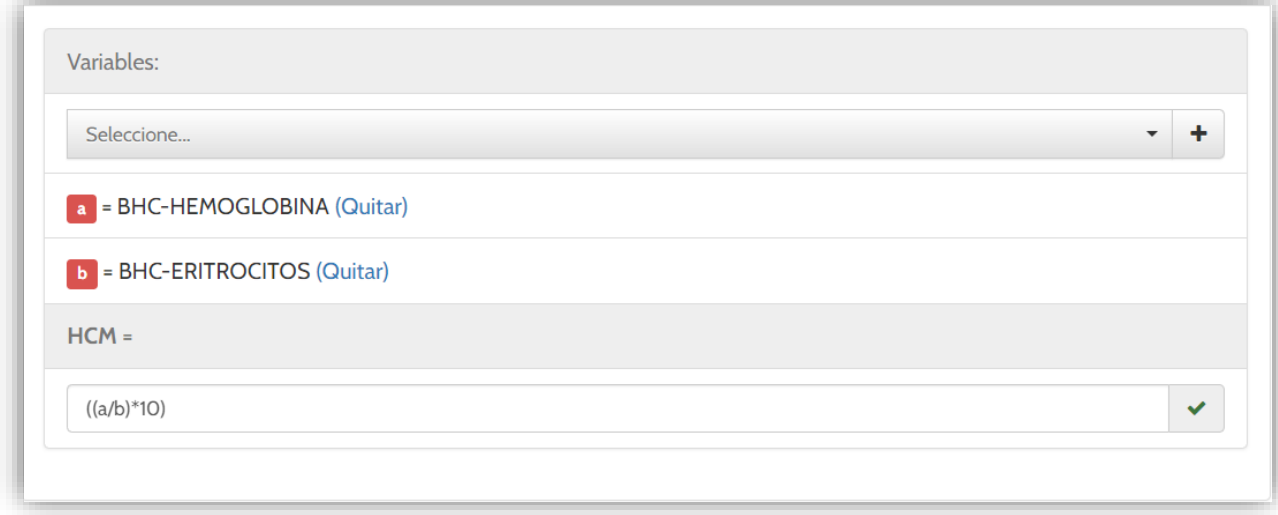

*Figura 21. Formulario de configuración de fórmulas.*

- **Rango de referencia.** Casilla que será habilitada únicamente cuando el tipo de datos seleccionado sea "numérico". Al marcar esta casilla se habilitará el formulario de para ingresar los limites superiores e inferiores del rango de referencia, así como las excepciones aplicables por edad y sexo.
- **Interpretación (opcional).** Utilice esta casilla si desea incluir una interpretación clínica en el informe del resultado.

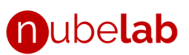

• **Valores de referencia secundarios (opcional).** En caso de que el tipo de datos no sea numérico, o que la prueba tenga más de un (1) rango de referencia (variable según factores heterogéneos,) utilice esta casilla para especificarlos. Por ejemplo, en el caso de algunas hormonas (como la FSH) los rangos de referencia variaran según la etapa de crecimiento (niños o adultos), el sexo, etapa del periodo menstrual, estado de gestación, drogas consumidas, etc.

Nota: utilice la cruz  $\overleftrightarrow{\mathbf{I}}$  ubicada a la izquierda del nombre del campo para fijar su posición relativa a las demás en el informe de resultados.

7. Presione Guardar para aplicar los cambios.

#### <span id="page-35-0"></span>**15.2 Creación y modificación de paquetes de pruebas**

Para crear o modificar paquetes de pruebas (agrupaciones de dos o más pruebas, como perfiles de exámenes), siga estas instrucciones:

- 1. Acceda a la pantalla de configuración como se describe en la sección 14.
- 2. Haga clic en **Exámenes**.
- 3. Haga clic en la pestaña **Paquetes de Exámenes.**
- 4. **Si desea modificar un paquete preexistente**: localice el paquete deseado en la lista de paquetes y presione el *botón de editar*.

**Si desea crear un paquete nuevo**: presione el *botón para crear nuevo paquete*.

- 5. Se abrirá el editor de paquetes, formulario en el cual deberá indicar los siguientes datos:
	- **Nombre** del paquete.
	- **Código**. Nomenclatura, abreviatura, nombre corto o código de referencia del examen. El usuario tiene libertad de colocar el código que desee. Ejemplo: **PLIB** (para el perfil lipídico).
	- **Código de producto (opcional).** Utilizado para enlazar el sistema con productos en sistemas externos de facturación o inventario. En caso de no contar con estas integraciones, dejar en blanco. Contacte con soporte al cliente para obtener mayor información.

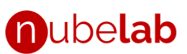

- **Agrupar en el reporte de resultados.** Casilla que le permitirá indicar si los exámenes que componen el paquete deberán agruparse o no en el informe de resultados. En caso de marcar la casilla, los exámenes aparecerán bajo el titulo del nombre del paquete, de lo contrario, aparecerán ordenados por sección.
- **Exámenes.** Lista de exámenes o pruebas que componen el paquete. Deberá marcar dos o más pruebas.

Nota: utilice la cruz  $\overrightarrow{+}$  ubicada a la izquierda del nombre de la prueba para fijar su posición relativa a las demás en el informe de resultados.

6. Presione Guardar para aplicar los cambios.

#### <span id="page-36-0"></span>**15.3 Configuración de usuarios nuevos**

Para crear usuarios en su cuenta, por favor siga estas instrucciones:

**IMPORTANTE**: la creación de usuarios está limitada el número de usuarios contratados. El sistema le indicará si puede crear usuarios adicionales a los que mantiene actualmente.

- 1. Acceda a la pantalla de configuración como se describe en la sección 14.
- 2. Haga clic en "**Usuarios**". Se mostrará la lista de usuarios activos en su cuenta.
- 3. Presione "Crear usuario". Se mostrará el formulario de Editar Usuario, en el cual se le solicitará completar los siguientes datos:
	- **Nombre completo.** Nombre de la persona que utilizará el usuario.
	- **E-mail.** Correo electrónico asociado al usuario. Este se constituye en la credencial de acceso y cada usuario debe tener un correo electrónico único (no se puede repetir).
	- **Teléfono o celular.**
	- **Laboratorios.** Sucursales a las que el usuario tendrá acceso. El usuario solo podrá trabajar en las bandejas de aquellas sucursales indicadas aquí.
	- **Usuario tipo laboratorista.** Casilla que al marcarse indica que el usuario es de tipo laboratorista (bioquímico o doctor) y por lo tanto podrá ingresar y firmar resultados

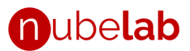

de exámenes de laboratorio (véase sección 7). Al marcar esta casilla se solicitará la siguiente información adicional:

- ➢ **Tratamiento.** Título del laboratorista. Deberá escoger una de las opciones disponibles, a saber, Licenciado, Licenciada, Magister, Doctor, Doctora o Bioquímico.
- ➢ **Titulo.**
- ➢ **Identificación.**
- ➢ **Número de folio (opcional).**
- ➢ **Número registro (opcional).**
- **Roles, funciones y niveles de acceso.** Definen los permisos del usuario. Deberá escoger uno o más roles:
	- ➢ **Acceso a resultados.** El usuario podrá ver e imprimir resultados de laboratorio en las sucursales a las que tiene acceso.
	- ➢ **Captura de pacientes y órdenes.** El usuario podrá registrar pacientes y crear ordenes de trabajo en las sucursales a las que tiene acceso.
	- ➢ **Estadísticas y reportes.** El usuario podrá acceder a las estadísticas y reportes en las sucursales a las que tiene acceso.
	- ➢ **Reportes de facturación.** El usuario podrá acceder a los reportes de facturación en las sucursales a las que tiene acceso.
	- ➢ **Configuración de la cuenta.** El usuario puede ver, crear y modificar las configuraciones del sistema.
	- ➢ **Interface-Lis**. El usuario puede ser utilizado en las interfaces entre analizadores y el sistema. Este role se reserva para integraciones y no debe ser asignado a usuarios regulares.
- 4. Complete los datos solicitados en el formulario.
- 5. El sistema enviará un correo electronico al usuario para que el mismo defina su contraseña. En este correo electronico se detallarán las instrucciones a seguir.
- 6. Presione **GUARDAR.**

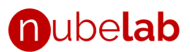

#### <span id="page-38-0"></span>**15.4 Cambio de contraseña**

Para cambiar la contraseña de un usuario en particular, por favor siga estas instrucciones:

- 1. Acceda a la pantalla de configuración como se describe en la sección 14.
- 2. Haga clic en "**Usuarios**". Se mostrará la lista de usuarios activos en su cuenta.
- 3. Localice el usuario al cual desea cambiar la contraseña y presione el botón editar en la fila y columna correspondiente.
- 4. Se abrirá la pantalla de edición de usuarios.
- 5. En la parte superior, presione el botón con el texto "Cambiar contraseña".
- 6. El sistema generará un correo electrónico que será enviado al usuario. En este correo electronico se detallarán las instrucciones a seguir, en donde el usuario podrá escribir su nueva contraseña.

#### <span id="page-38-1"></span>**15.5 Edición de usuarios**

Para editar los datos de un usuario en particular, por favor siga estas instrucciones:

- 1. Acceda a la pantalla de configuración como se describe en la sección 14.
- 2. Haga clic en "**Usuarios**". Se mostrará la lista de usuarios activos en su cuenta.
- 3. Localice el usuario que desea editar y presione el botón editar en la fila y columna correspondiente.
- 4. Se abrirá la pantalla de edición de usuarios.
- 5. Modifique los datos deseados. Refiérase al numeral 3 de la sección 15.3 para más información sobre los datos solicitados.

**IMPORTANTE**: No es posible modificar el email del usuario desde este formulario. Si necesita modificar el email contacte con soporte técnico.

6. Al finalizar, presione GUARDAR

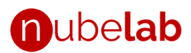

#### <span id="page-39-0"></span>**15.6 Configuración de sucursales**

Para crear sucursales de su laboratorio, por favor siga estas instrucciones:

- 1. Acceda a la pantalla de configuración como se describe en la sección 14.
- 2. Haga clic en "Sucursales".
- 3. Haga clic en el botón verde con el símbolo de suma, ubicado en la equina inferior derecha de la pantalla. Se abrirá el formulario "Nuevo sucursal", en el cual se solicitarán los siguientes datos:
	- **Nombre.** Nombre del laboratorio.
	- **Identificador fiscal.**
	- **Alias.** Nombre corto con el cual se identificará a la sucursal dentro de la plataforma. Por ejemplo, "Sucursal #2".
	- **Dirección.** Dirección de la sucursal.
	- **Teléfono.** Teléfono de la sucursal.
	- **E-mail.** Email de la sucursal.
	- **Habilitar facturación.** Marque esta casilla para habilitar la facturación en la sucursal.
	- **Generar comprobantes de pago.** Marque esta casilla para generar comprobantes de pago si la facturación está habilitada.
	- **Logo del comprobante.**
	- **Términos y condiciones.** Texto a mostrar en el pie de pagina del comprobante de pago.
	- **Separar secciones al reportar.** Marque esta casilla para separar las secciones de laboratorio en paginas diferente en el informe de resultados.
	- **No incluir firma.** Marque esta casilla para no incluir la firma del laboratorista en ningún informe de resultados de esta sucursal.
	- **Habilitar QR de descarga.** Marque esta casilla para habilitar el QR de descarga en el informe de resultados de esta sucursal.
	- **Formato del reporte descargable.** El reporte descargable es aquel que es generado y descargado desde la plataforma, para imprimir y entregar al paciente. Usted pondrá especificar el formato a utilizar en este caso.

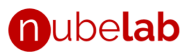

Existen 4 formatos disponibles:

- ➢ **Formato 1.** Formato predefinido en el cual se puede incluir el logo y una imagen de fondo en marca de agua. En encabezado, texto, estilo de letras y colores esta predefinido por el sistema.
- ➢ **Formato 2.** El usuario puede personalizar todo el encabezado, mediante una imagen de tamaño 816x144. También podrá subir una imagen de fondo en marca de agua.
- ➢ **Formato 3.** El usuario podrá cargar una imagen que será utilizada como fondo de página completa o membrete. La imagen debe ser tamaño carta. Esta opción le permite cargar cualquier tipo de diseño.
- ➢ **Formato 4.** Sin formato. Esta opción es útil cuando se desea imprimir sobre hojas membretadas.
- **Formato del reporte electrónico**. Formato a utilizar en los informes de resultados que son enviados vía en E-mail, Whatsapp o cualquier otro medio electrónico disponible.
- **Configuración de formatos**. Le permite cargar la configuración de cada formato de resultados.
- 4. Complete el formulario.
- 5. Al finalizar, presione **GUARDAR**.

#### <span id="page-40-0"></span>**15.7 Configuración de sitios de procedencia**

Un sitio de procedencia es una clínica, centro médico u organización que refiere al paciente. Para crear sitios de procedencia, por favor siga estas instrucciones:

- 1. Acceda a la pantalla de configuración como se describe en la sección 14.
- 2. Haga clic en "Sitios de procedencia".
- 3. Haga clic en el botón verde con el símbolo de suma, ubicado en la equina inferior derecha de la pantalla. Se abrirá el formulario "Nuevo sitio de procedencia", en el cual se le solicitará completar los siguientes datos:
	- **Nombre**. Nombre del sitio de procedencia.

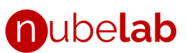

- **Código del sitio de procedencia (opcional)**. Utilizado para enlazar el sistema con productos en sistemas externos de facturación o inventario. En caso de no contar con estas integraciones, dejar en blanco. Contacte con soporte al cliente para obtener mayor información.
	- **Dirección.**
- **Teléfono.**
- **E-mail.**
- **Tipo.** Deberá seleccionar una de las opciones disponibles según el tipo de sitio de referencia, a saber: Laboratorio, empresa, Centro médico, particular.
- **Persona de contacto.**
- **Aplicar comisión.** Marque esta casilla si el sitio de procedencia recibirá una comisión al referir ordenes de trabajo a su laboratorio.
- **Porcentaje de comisión.** Si marcó la casilla "**Aplicar comisión**", se le solicitará que indique aquí el porcentaje de comisión correspondiente.
- **Usar una única lista de precios.** Marque esta casilla si las ordenes de trabajo que se creen para este sitio de procedencia utilizarán una lista de precios única y especifica.
- **Lista de precios.** Si marcó la casilla "**Usar una única lista de precios"** se le solicitará que indique la lista de precios.
- **Formato de resultados especifico.** Marque esta casilla si los informes de resultados de este sitio de procedencia deben utilizar un formato especifico, diferente al habitual. Si marca la casilla se le solicitará lo siguiente:
	- ➢ **Formato del reporte descargable.** El reporte descargable es aquel que es generado y descargado desde la plataforma, para imprimir y entregar al paciente. Usted pondrá especificar el formato a utilizar en este caso. Existen 4 formatos disponibles:
		- **1) Formato 1.** Formato predefinido en el cual se puede incluir el logo y una imagen de fondo en marca de agua. En encabezado, texto, estilo de letras y colores esta predefinido por el sistema.
		- **2) Formato 2.** El usuario puede personalizar todo el encabezado, mediante una imagen de tamaño 816x144. También podrá subir una imagen de fondo en marca de agua.
- 3) **Formato 3.** El usuario podrá cargar una imagen que será utilizada como fondo de página completa o membrete. La imagen debe ser tamaño carta. Esta opción le permite cargar cualquier tipo de diseño.
- 4) **Formato 4.** Sin formato. Esta opción es útil cuando se desea imprimir sobre hojas membretadas.
- ➢ **Formato del reporte electrónico**. Formato a utilizar en los informes de resultados que son enviados vía en E-mail, Whatsapp o cualquier otro medio electrónico disponible.
- ➢ **Configuración de formatos**. Le permite cargar la configuración de cada formato de resultados.
- 4. Complete el formulario.
- 5. Al finalizar, presione **GUARDAR**.

## <span id="page-42-0"></span>**15.8 Configuración de Médicos**

Para crear médicos de su laboratorio, por favor siga estas instrucciones:

- 1. Acceda a la pantalla de configuración como se describe en la sección 14
- 2. Seleccione "Médicos"
- 3. Haga clic en "Agregar nuevo", ubicado en la equina superior izquierda de la pantalla. Se abrirá el formulario "Nuevo médico", en el cual se le solicitarán los siguientes datos:
	- Nombre.
	- **Código**. Nomenclatura, abreviatura, nombre corto o código de referencia del médico. El usuario tiene libertad de colocar el código que desee.
	- **Registro**. Código de referencia.
	- **Especialidad**.
	- **E-mail**. Correo electrónico.
	- **Dar acceso a resultados de pacientes**. (*Esta opción no está disponible en todos los planes. Consulte las características de su plan para más información)*. Marque esta casilla si desea dar acceso al médico a los resultados de aquellas ordenes de

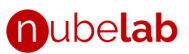

trabajo que se crearon con este médico. Si se marca la casilla, el sistema enviará un correo electrónico al médico con los detalles de acceso.

- **Nombre de usuario**. Nombre de usuario que deberá utilizar el médico para acceder al portal de resultados.
- 4. Complete el formulario.
- 5. Al finalizar, presione **GUARDAR**.

### <span id="page-43-0"></span>**15.9 Configuración de listas de precio**

Para crear listas de precio, por favor siga estas instrucciones:

- 1. Acceda a la pantalla de configuración como se describe en la sección 14.
- 2. Seleccione "Listas de precio".
- 3. Haga clic en la pestaña "Listas de precio"
- 4. Presione en el texto "**+ aquí**" para crear una lista de precios nueva. Se abrirá el Editor de listas de precios, formulario en el cual se le solicitarán los siguientes datos:
	- **Nombre**. Nombre de la lista de precios. Por ejemplo: "Precios estándar" o "Tarifa 2022", etc.
	- **Sucursales**. Sucursales que tendrán acceso a la lista de precios.
	- **Subir los precios desde un archivo Excel**. Haga clic en esta opción para subir los precios desde una plantilla de Excel. La forma en que funciona es la siguiente:
		- 1) Descargue la plantilla de precios del sistema haciendo clic en el botón *Bajar Plantilla*.
		- 2) En un procesador de hojas de calculo como Excel, abra la plantilla descargada y edite los precios. Al finalizar, guarde los cambios.
		- 3) De vuelta en nubelab, presione el botón *Buscar plantilla.* Localice la plantilla editada y de abrir.
		- 4) El sistema cargará la lista de precios en la pestaña "Vigentes" ubicada en la parte inferior de la Pantalla.
	- **Subir los precios uno a uno.** Haga clic en esta opción para subir los precios uno a uno. La forma en que funciona es la siguiente:

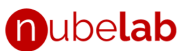

- 1) Escriba el nombre de la prueba o paquete, el precio y periodo de validez.
- 2) Presione el botón *+ Agregar*
- 3) El sistema agregará el examen a la lista de precios en la pestaña "Vigentes" ubicada en la parte inferior de la Pantalla.
- 5. Complete el formulario.
- 6. Al finalizar, presione **GUARDAR**

#### <span id="page-44-0"></span>**15.10 Configuración descuentos.**

Para crear descuentos, por favor siga estas instrucciones:

- 1. Acceda a la pantalla de configuración como se describe en la sección 14.
- 2. Seleccione "Listas de precio".
- 3. Haga clic en la pestaña "Descuentos".
- 4. Presione en el texto "**+ aquí**" para crear un descuento nuevo. Se abrirá el Editor de descuentos, formulario en el cual se le solicitarán los siguientes datos:
	- **Nombre**. Nombre del descuento. Por ejemplo: "Promoción -10%"
	- **Sucursales**. Sucursales que tendrán acceso a este descuento.
	- **Dinámico**. Casilla que indica que el usuario tendrá la libertad de especificar el monto de descuento al momento de crear la orden de trabajo.
	- **Porcentaje**. Si no marcó la casilla **Dinámico** deberá indicar el porcentaje del descuento.
	- **Tipo**. Tipo de descuento. Deberá seleccionar una opción de la lista.
	- **Valido desde**. Fecha desde la cual es válido el descuento. Antes de esta fecha el descuento no se mostrará al crear la orden de trabajo.
	- **Válido hasta**. Fecha hasta la cual es válido el descuento. Después de esta fecha el descuento no se mostrará al crear la orden de trabajo.
- 5. Complete el formulario.
- 6. Al finalizar, presione GUARDAR.

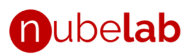

#### <span id="page-45-0"></span>**16 Soporte y servicio al cliente.**

Acceda al servicio de soporte a través de estos medios:

- Vía correo electrónico, escriba a [soporte@nubelabclinico.com.](mailto:soporte@nubelabclinico.com) El sistema le asignará un ticket de atención y un agente de soporte le contactará a la brevedad posible.
- Escriba al WHATSAPP +507 63798329
- Escriba en el Chat On-Line (icono de chat ubicado en la parte inferior izquierda de la pantalla).

#### <span id="page-45-1"></span>**17 Personalizaciones**

Contacte con servicio al cliente para que un agente evalué sus necesidades y le ofrezca una solución personalizada.

#### <span id="page-45-2"></span>**18 Política de privacidad y términos de uso.**

Por favor acceda a estas direcciones:

- **<https://nubelabclinico.com/terminos>**
- **<https://nubelabclinico.com/privacy>**

Todos los derechos reservados

2021 ©